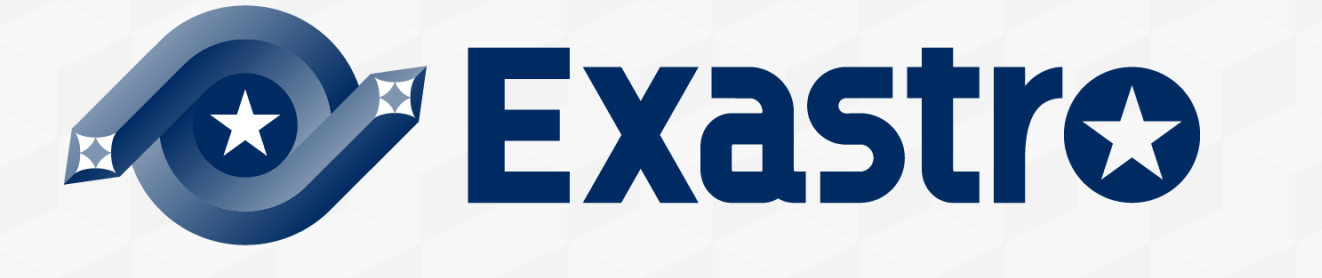

# **Setting samples Azureモデル 導入手順**

**※本書では「Exastro IT Automation」を「ITA」、「Setting samples Azureモデル」を「Azureモデル」 と記載します。**

第1.0版 (ITAバージョン1.9.1/1.10.0/1.10.2版) Exastro developer

#### 目次

## 1. はじめに

- 1. はじめに
- 2. 連携サービスとの動作確認
- 3. オペレーション名とサブネット/通信ルール/仮想マシン設定の関係について
- 4. サブネットと仮想マシンの関係について
- 5. 通信ルールについて

#### 2. Azureモデルを使う準備

- 1. ITAの準備
- 2. Azureモデルのインポート
- 3. Azure Portalの利用準備

## 3. Azureモデルの実行

- 1. マスタ情報登録
	- 1. 方向の登録
	- 2. アクセスの登録
	- 3. プロトコルの登録
- 2. Azureモデルで仮想マシン操作
	- 1. オペレーション作成
	- 2. 共通パラメータ登録
		- 1. プロバイダー設定
		- 2. リソースグループ設定
		- 3. 仮想ネットワーク設定
		- 4. サブネット設定
	- 3. Linuxマシンパラメータ登録
		- 1. 通信ルール設定\_Linux
		- 2. 仮想マシン設定\_Linux
	- 4. Windowsマシンパラメータ登録
		- 1. 通信ルール\_Linux
		- 2. 仮想マシン設定 Linux
	- 5. 仮想マシン設定で利用できる値について
	- 6. Conductor実行
- 3. 実行結果の確認

4. こんなときは?

1. 作成したLinuxにSSHができない。

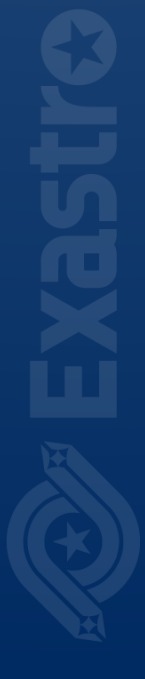

# 1. はじめに

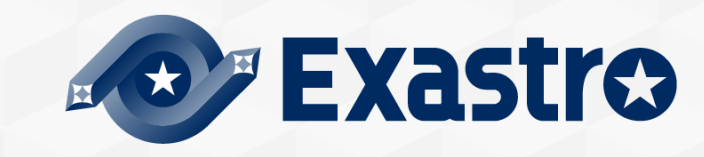

#### 1.1 はじめに

▌このドキュメントは、AzureモデルをITAにインポートして実行するまでの手順を記載しています。 Azureモデルを使って何が出来るか知りたい方は、コミュニティサイトの 「Azureモデル概要」 を ご参照ください。

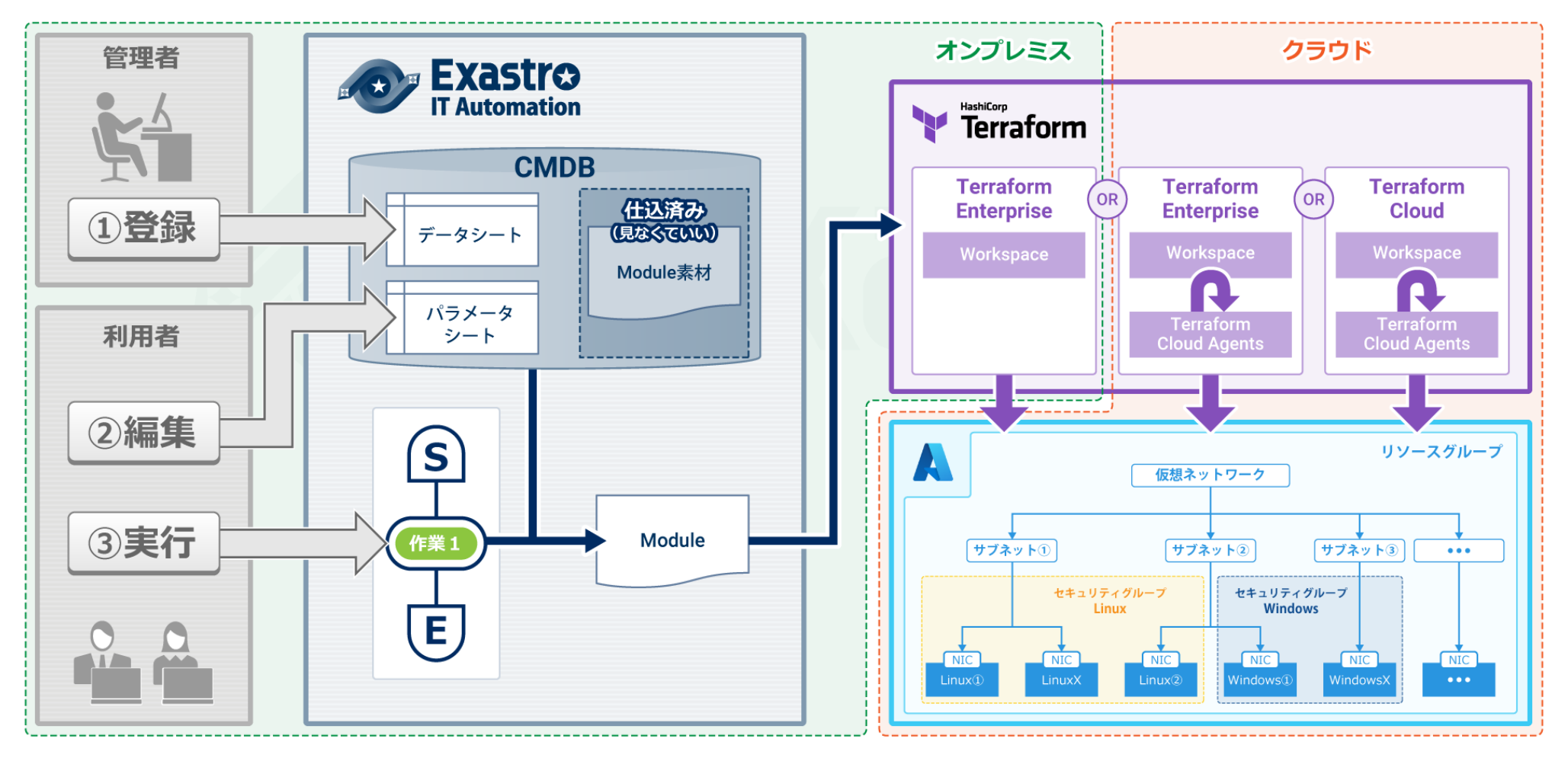

#### ▌Azureモデルは以下のバージョンでの動作確認しています。

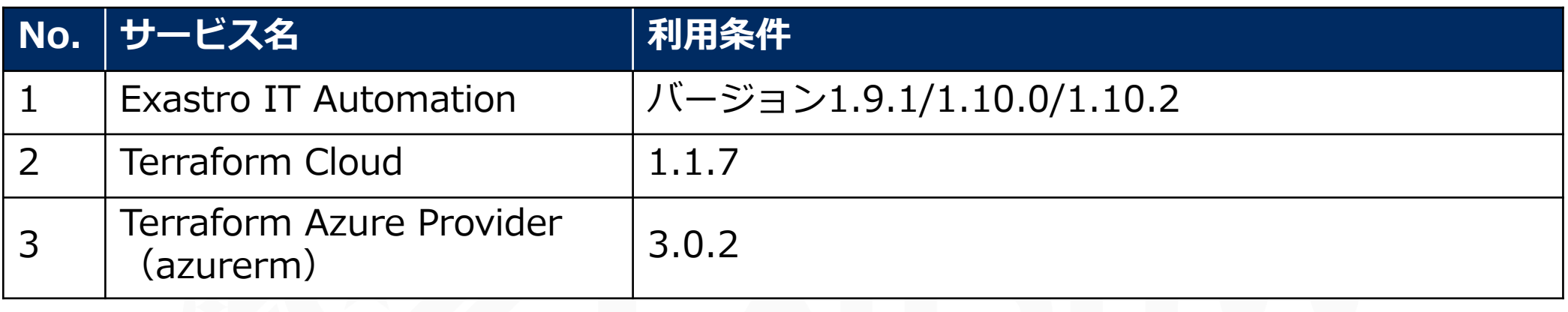

## 1.3 オペレーション名とサブネット/通信ルール/仮想マシン設定の関係について

#### ▌Azureモデルでは「オペレーション名」と下記3つのメニューのレコードは1対多の関係で管理する ことを想定しています。

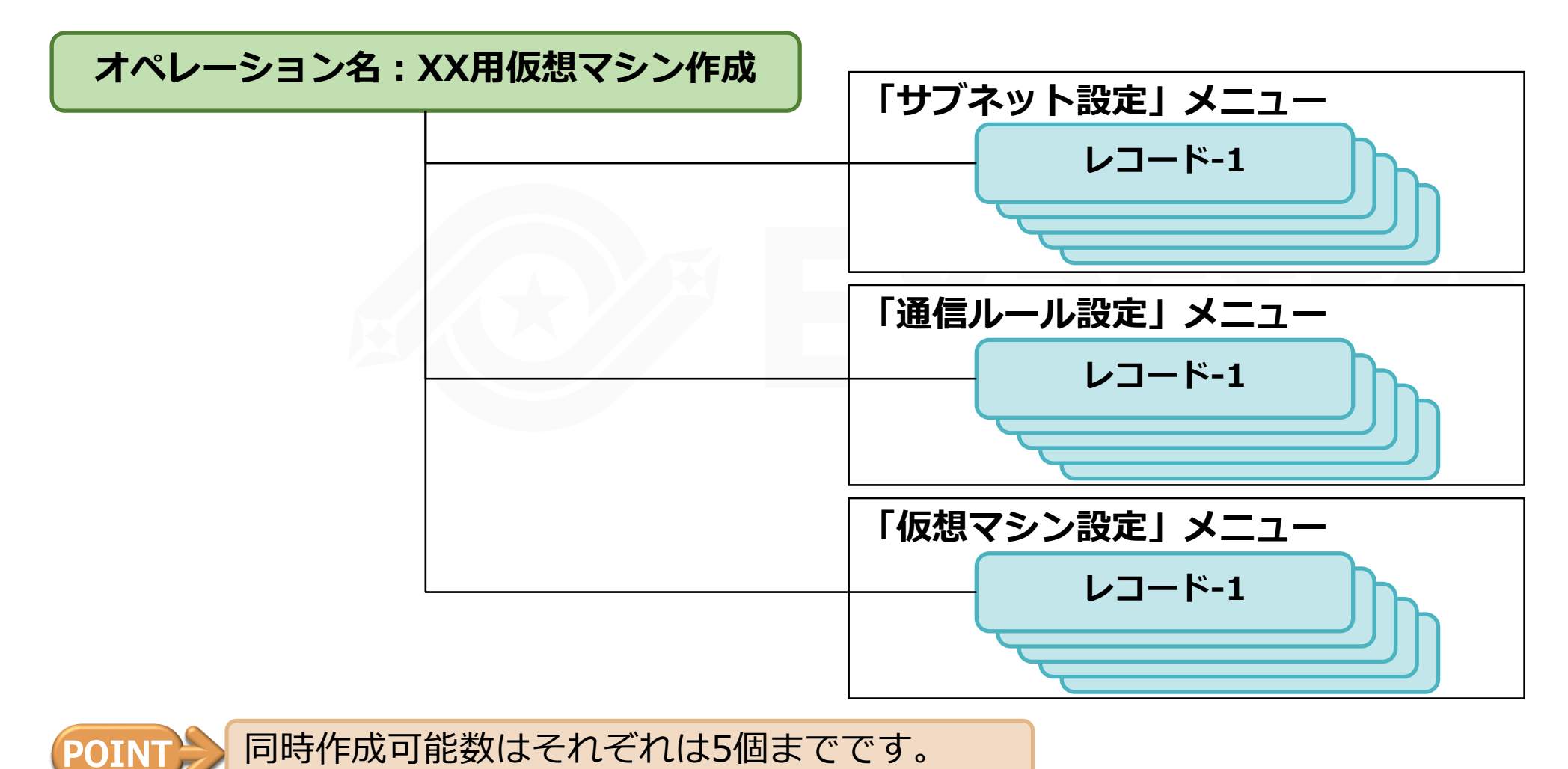

## 1.4 サブネットと仮想マシンの関係について

▌Azureモデルでは「仮想マシン」が所属する「サブネット」を指定することが可能です。

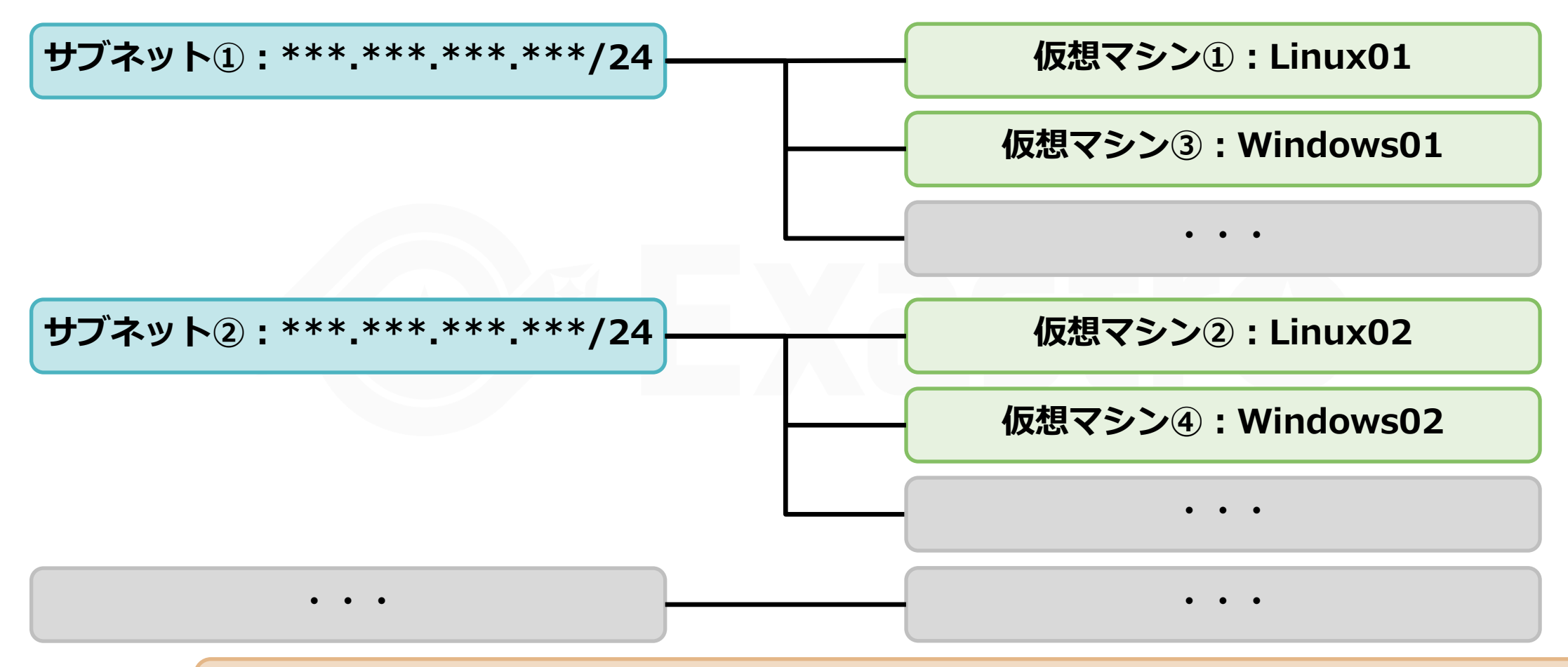

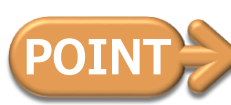

同時作成可能な仮想マシンの数は全体で10台(Linux/Windowsそれぞれ5台まで)です。 一つのサブネットに対して、LinuxとWindowsが混在しても問題ありません。

# 1.4 サブネットと仮想マシンの関係について

#### ▌設定例

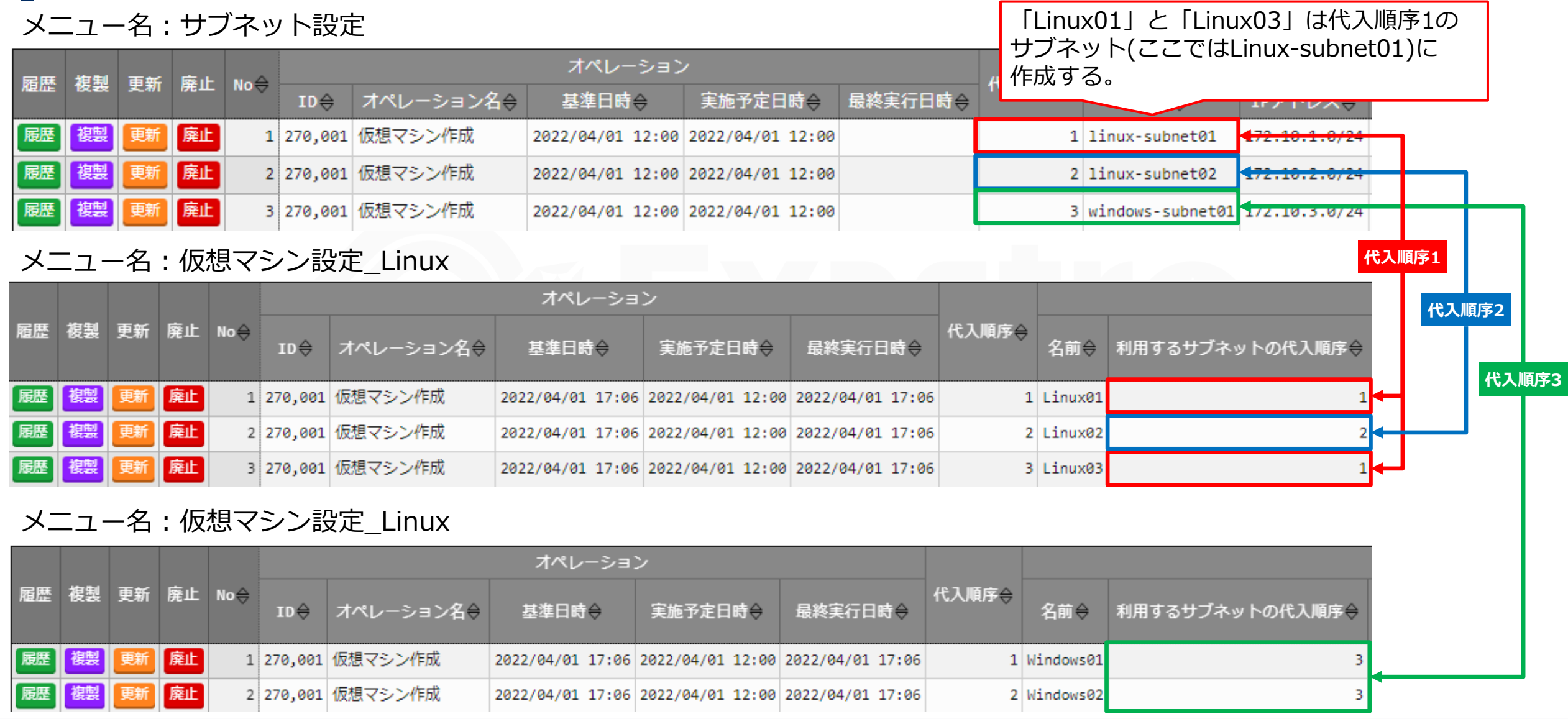

▌Azureモデルでは「通信ルール」設定はLinux用とWindows用とそれぞれで設定を行います。

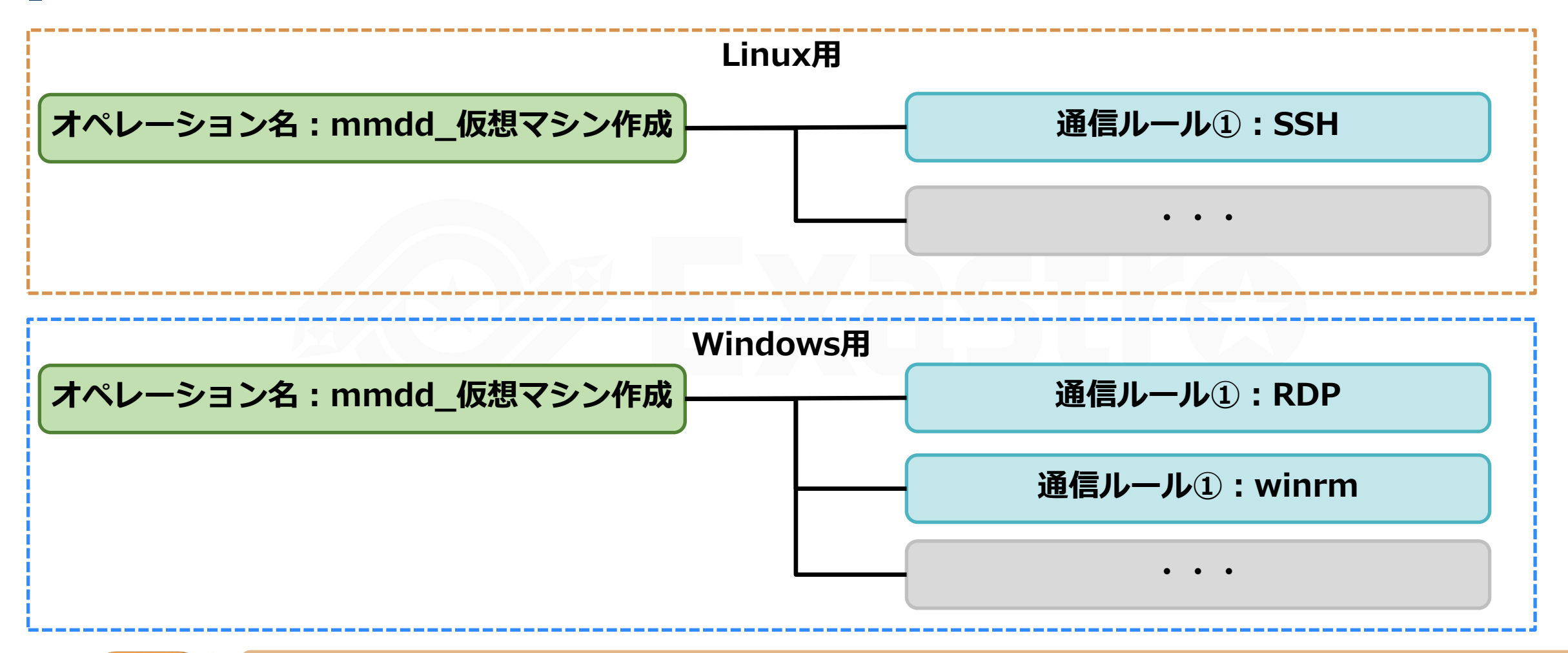

同時設定可能な通信ルール数はLinux/Windowsでそれぞれ5個までです。

# 2. Azureモデルを使う準備

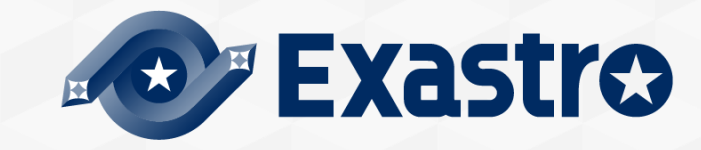

## 2.1 ITAの準備

▌サーバの準備

[公式ドキュメント](https://exastro-suite.github.io/it-automation-docs/documents_ja.html)[のシステム構成/環境構築ガイド](https://exastro-suite.github.io/it-automation-docs/asset/Documents_ja/Exastro-ITA_%E3%82%B7%E3%82%B9%E3%83%86%E3%83%A0%E6%A7%8B%E6%88%90%EF%BC%8F%E7%92%B0%E5%A2%83%E6%A7%8B%E7%AF%89%E3%82%AC%E3%82%A4%E3%83%89_%E5%9F%BA%E6%9C%AC%E7%B7%A8.pdf) 基本編を参考にサーバを準備します。

#### ▌ITAのインストール

- ⚫サーバが準備出来たらInstall[ページを](https://exastro-suite.github.io/it-automation-docs/install_ja.html)参照しながらITAをインストールします。
- ⚫ITAはバージョン1.9.1以上をインストールしてください。
- ita answers.txt内のdb\_nameを「ITA」としてください。

# Decide the database name, username, and password for ITA. # e.g) db\_name:sample\_db\_name db\_name:ITA

## 2.2 Azureモデルのインポート

▌Azureモデルの導入ファイルのダウンロード

GitHubからAzureモデルの導入ファイル(.kym)をダウンロードします。

URL: <https://github.com/exastro-suite/it-automation-settingsamples-azure/releases>

▌ダウンロードしたファイルをITAにインポート

導入ファイルをExastroの「エクスポート/インポート」機能を使ってITAへインポートします。 「エクスポート/[インポート」機能はコミュニティサイトの](https://exastro-suite.github.io/it-automation-docs/asset/Documents_ja/Exastro-ITA_%E5%88%A9%E7%94%A8%E6%89%8B%E9%A0%86%E3%83%9E%E3%83%8B%E3%83%A5%E3%82%A2%E3%83%AB_%E3%82%A8%E3%82%AF%E3%82%B9%E3%83%9D%E3%83%BC%E3%83%88%EF%BC%8F%E3%82%A4%E3%83%B3%E3%83%9D%E3%83%BC%E3%83%88.pdf) ITA\_利用手順マニュアル エクスポート /インポート に記載されています。

## 2.3 Azure Portalの利用準備

#### ▌Azure 利用準備

- ●公式のドキュメントなどを参考に下記を準備してください。
- サブスクリプションID
- テナントID
- クライアントID
- クライアントシークレット

- ▌Azure PortalのURL
	- ⚫https://azure.microsoft.com/ja-jp/features/azure-portal/

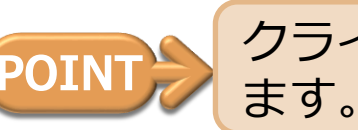

クライアントシークレットは後で確認できないので、作成時にメモなどに保存ことをお勧めし

# 3. Azureモデルの実行

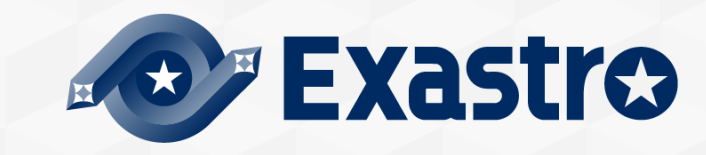

## 3.1 マスタ情報登録

▌Azureモデルでは、パラメータシートへの入力にプルダウン選択するよう設定されています。 一般ユーザが仮想マシン操作を実行する際に入力ミスが起こらないようにするためです。 プルダウンで選択するための元データは「マスタ管理\_Azureモデル」メニューグループに登録され ています。

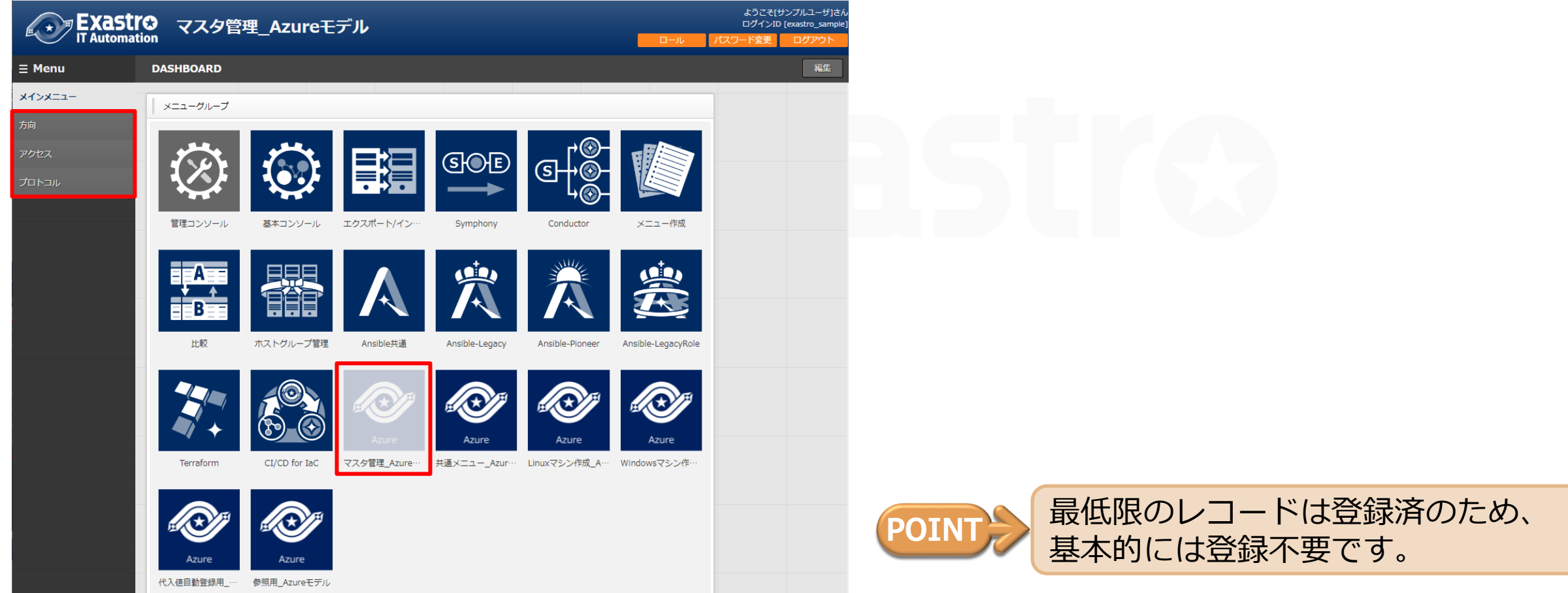

## 3.1.1 方向

#### ▌「方向」メニューに通信ルールに設定するセキュリティの方向を登録します。

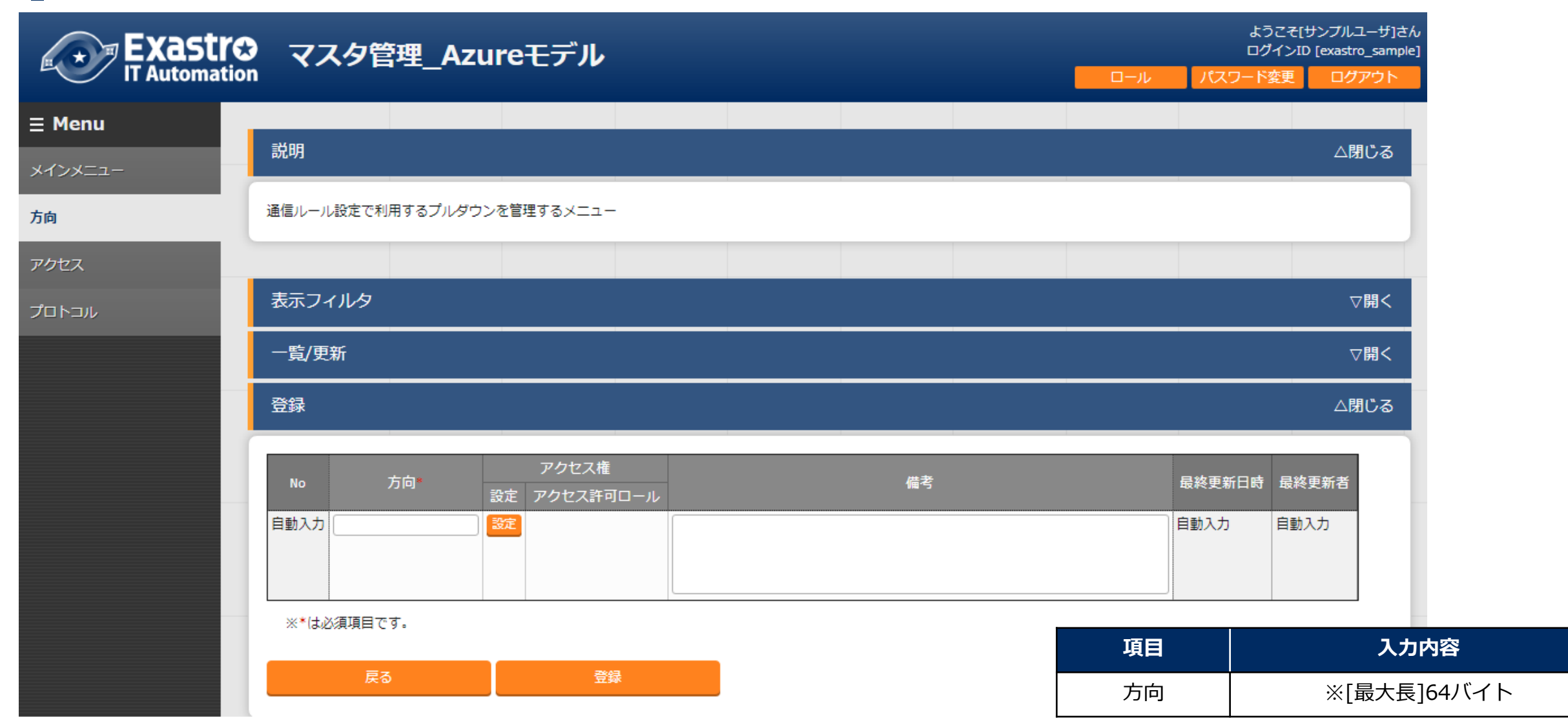

#### ▌「アクセス」メニューに通信ルールに設定するアクセス種別を登録します。

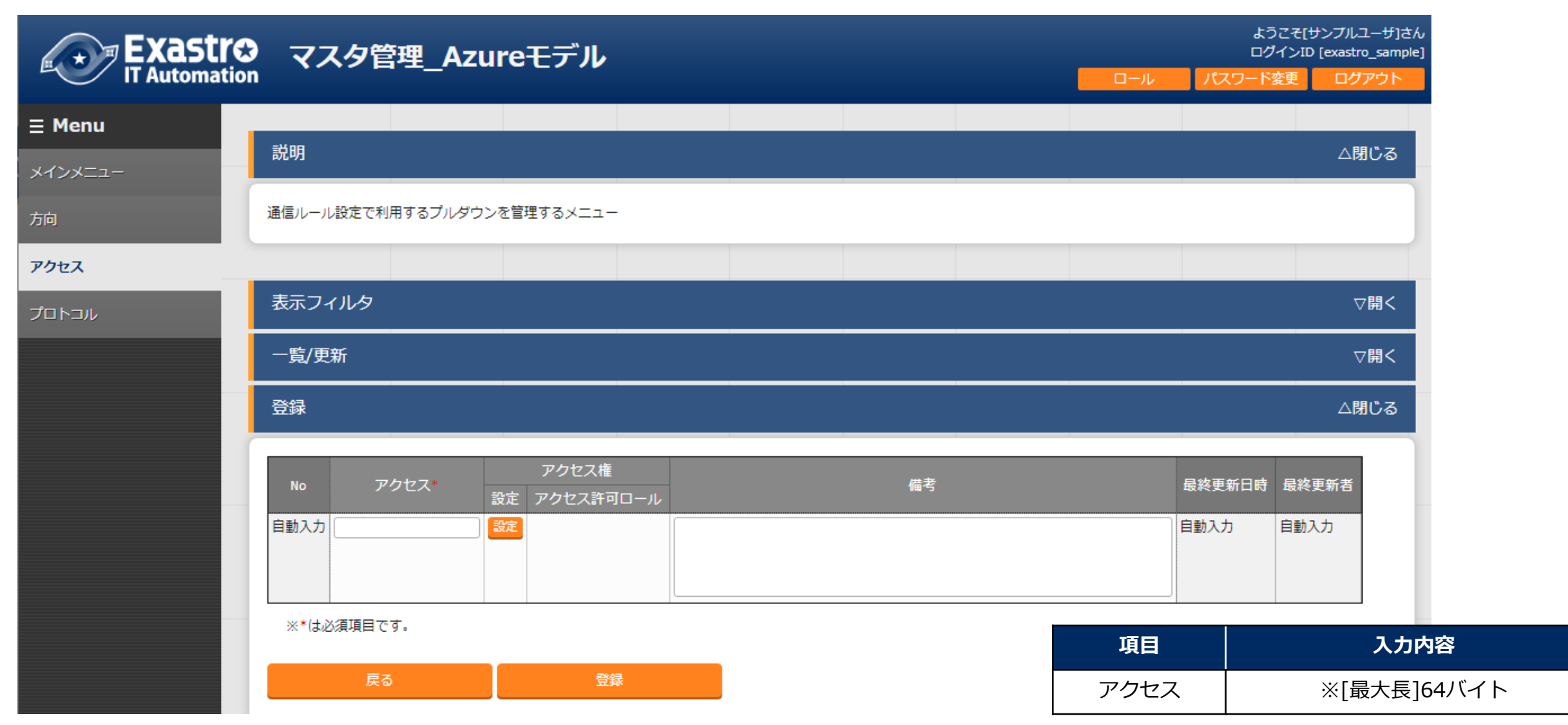

# 3.1.3 プロトコルの登録

#### ▌「プロトコル」メニューに通信ルールに設定するプロトコルを登録します。

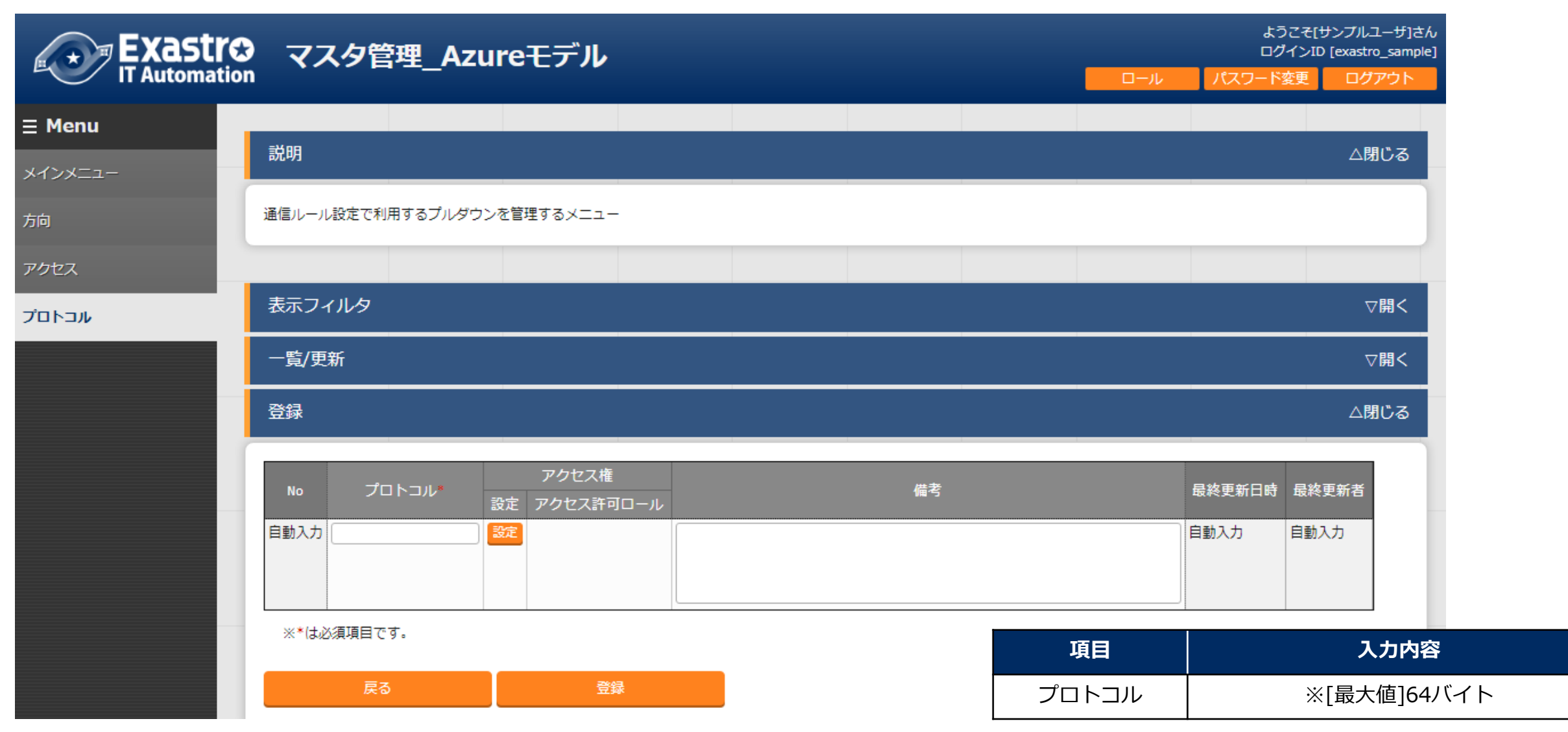

## 3.2 Azureモデルで仮想マシン作成

▌ここからはAzureモデルを使って、実際に仮想マシンを作成していきます。 まず、仮想マシンを作成するための一連の流れを以下に記載します。

![](_page_20_Figure_2.jpeg)

## 3.2.1 オペレーション作成

▌仮想マシンを操作するためのオペレーションを作成します。

![](_page_21_Picture_43.jpeg)

## 3.2.2 共通メニュー

#### ▌共通メニューに必要なパラメータを入力していきます。 「共通メニュー\_Azureモデル」に必要なメニューが登録されています。

![](_page_22_Figure_2.jpeg)

# 3.2.2.1 プロバイダー設定

#### ▌Azure Portalへの接続情報を登録します。

![](_page_23_Picture_95.jpeg)

## 3.2.2.2 リソースグループ設定

#### ▌作成したいリソースグループを登録します。

![](_page_24_Picture_64.jpeg)

## 3.2.2.3 仮想ネットワーク設定

#### ▌作成したい仮想ネットワークを登録します。

![](_page_25_Picture_68.jpeg)

## 3.2.2.4 サブネット設定

#### ▌作成したいサブネットを登録します。

![](_page_26_Picture_90.jpeg)

## 3.2.3 Linuxマシンパラメータ登録

#### ▌Linuxマシン作成に必要なパラメータを入力していきます。

「Linuxマシン作成\_Azureモデル」に必要なメニューが登録されています。

![](_page_27_Figure_3.jpeg)

## 3.2.3.1 通信ルール設定\_Linux

#### ▌Linuxマシンに設定する通信ルールを作成します。

![](_page_28_Picture_137.jpeg)

## 3.2.3.2 仮想マシン設定\_Linux

#### ▌Linuxマシンに設定する通信ルールを作成します。

![](_page_29_Picture_160.jpeg)

## 3.2.4 Windowsマシンパラメータ登録

#### ▌Windowsマシン作成に必要なパラメータを入力していきます。

#### 「Windowsマシン作成\_Azureモデル」に必要なメニューが登録されています。

![](_page_30_Figure_3.jpeg)

## 3.2.4.1 通信ルール設定\_Windows

#### ▌Windowsマシンに設定する通信ルールを作成します。

![](_page_31_Picture_137.jpeg)

## 3.2.4.2 仮想マシン設定\_Linux

#### ▌Linuxマシンに設定する通信ルールを作成します。

![](_page_32_Picture_160.jpeg)

#### ▌サイズで利用可能な値

参考URL: https://docs.microsoft.com/ja-jp/azure/virtual-machines/sizes

#### ▌内部OSディスクで利用可能な値

参考URL:https://registry.terraform.io/providers/hashicorp/azurerm/latest/docs/resources/linux\_virtual\_machine

![](_page_33_Picture_75.jpeg)

## 3.2.6 Conductor実行

#### ▌登録したオペレーションとConductorを組み合わせてConductorを実行します。

#### ▌詳細は下記のコミュニティサイトの利用手順マニュアルをご確認ください。

● Exastro-ITA 利用手順マニュアル Conductor.pdf (exastro-suite.github.io)

#### Conductor[一覧]

![](_page_34_Picture_44.jpeg)

フィルタ結果件数: 1

![](_page_34_Picture_45.jpeg)

## 3.3 実行結果の確認(1/2)

#### ▌まずConductor実行画面で正しく終了したことを確認します。

![](_page_35_Figure_2.jpeg)

![](_page_35_Picture_3.jpeg)

「Status:正常終了」となっていることを確認 それ以外の場合は途中で失敗しているので、Movementをクリックして詳細を確認してください。

## 3.3 実行結果の確認(2/2)

#### ▌次にAzurePotalから想定した通りに設定されていることを確認します。

![](_page_36_Picture_32.jpeg)

仮想マシンの設定がITAに登録した通りとなっていることを確認 なっていない場合、パラメータシートを確認して設定誤りなどがないか確認してください。

# 4. こんなときは?

![](_page_37_Picture_1.jpeg)

#### ▌鍵認証を有効にしています。下記の手順で下記ファイルを作成してください。

- 1. 「Conductor」>「Conductor作業一覧」へ移動する。
- 2. 作業対象のレコードの詳細ボタンをクリック。
- 3. 「仮想マシン作成」をクリックして作業状態確認へ移動する。
- 4. 進行状況(Applyログ)のフィルタに"Outputs"を入力し、該当行のみ表示をチェックする。
- 5. 表示されているログの「-----BEGIN RSA PRIVATE KEY-----」から「-----END RSA PRIVATE KEY-----」までをコピーし、テキストエ ディタに貼り付ける。
- 6. "¥n"となっている箇所で改行させ、拡張子を".rsa"として、保存する。 ※ファイル名は自由

例:sample.rsa

-----BEGIN RSA PRIVATE KEY----- MIIJJgjBAAKCAgEAuVVF+U23a8r8  $\sim$  略  $\sim$ 

DUITcv76RRZZ4yhglwgHWWdd==

-----END RSA PRIVATE KEY-----

![](_page_39_Picture_0.jpeg)